# **Power Play™** Quick Guide

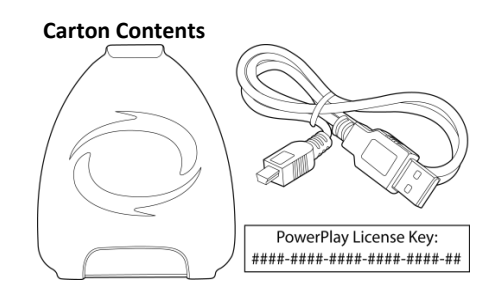

*Go to the webpage: www.powerplay3ds.com to download the Power Play™ user guide.*

#### **Installing the Power Play™ PC software**

**1.** Go to the webpage: www.powerplay3ds.com

**2.** Select the Power Play™ software option beneath the download section to download the software to a location of your choice.

- **3.** Right click on the downloaded compressed file and select 'Extract All'.
- **4.** Select 'Extract' to uncompress the files to the same location as the compressed file.
- **5.** Double click the setup file stored within the uncompressed folder to begin the software installation.
- **6.** Follow the on-screen prompts to install the software to a location of your choice.

#### **Registration**

Before you can use the Power Play PC software for the first time you need to register your Power Play license key. When running the software for the first time you are prompted to enter your Power Play license key and a valid email address. The email address which you enter is registered against your Power Play license key.

#### **Connecting your 3DS Game Cartridge**

In order to download preset saves or create your own custom save using the Customizer function you need to connect your Pokémon™ 3DS game cartridge to your PC as detailed in the following illustrations:

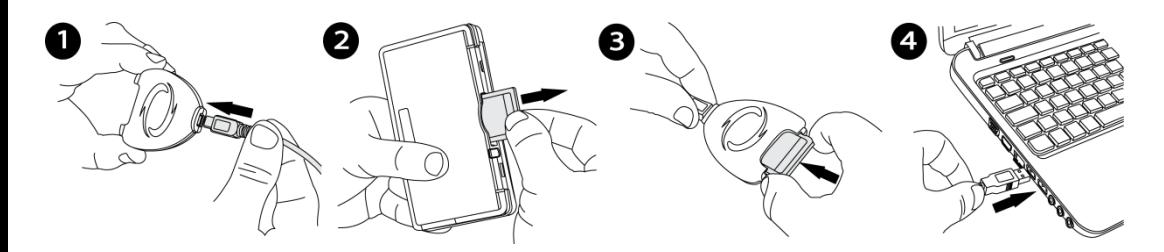

## **PC/Cartridge**

Using the PC/Cartridge section you can backup and restore your Pokémon™ 3DS game saves. By default the automatic save backup option is enabled and a backup is created each time you download a preset save or use the customizer (codes) function. If the automatic save backup option is disabled within the options screen, it is always a good idea to create a backup before applying a preset save or applying changes within the Customizer Function. This allows you to restore to a previous game save state if you choose to do so. For further information about this section please refer to the Power Play user guide.

#### **Preset Saves**

Preset saves are designed specifically for each game aiming to give you the best advantages and take your gaming experience to a new level. Following the connection of the transfer dock the Power Play software will check to see which preset saves are available for the inserted Pokémon 3DS game. A list of the available preset saves will be viewable beneath the Saves section.

In order to download a preset save for the inserted Pokémon 3DS game cartridge select the radio button beside the preset save which you would like to download and select the button. Multiple preset saves cannot be selected at one time and they are displayed as a radio group where turning one on will turn another off, this is to prevent any undesired effects. If automatic save backup is enabled within the options screen the selected preset save will now be downloaded to the inserted Pokémon 3DS game cartridge. If automatic save backup is disabled you will be asked to confirm that you wish to continue, before doing so you may wish to create a backup as detailed within the Power Play user guide.

## **Customizer (Codes) Function**

Create your own custom saves using the customizer (codes) function which allows you to personalize your own game saves. Following the connection of the transfer dock the Power Play software will check the customizer (codes) function for the inserted Pokémon 3DS game. A list of the available Customizer options will be viewable beneath the Codes section.

Create your own custom saves by selecting from the list of available customizer options. Customizer options are grouped in folders and some customizer options cannot be enabled at the same time as others. If this is the case, they will have been put in a special folder known as a radio group where turning one on will turn another off. This is to prevent any undesired effects in-game. Selecting the  $\mathbb B$  button will unselect all selected customizer options.

Once you are happy with the chosen customizer options select the  $\Box$  button to create your custom save. If automatic save backup is enabled within the options screen your custom save will now be created and downloaded to the inserted Pokémon 3DS game cartridge. If automatic save backup is disabled you will be asked to confirm that you wish to continue, before doing so you may wish to create a backup as detailed within the Power Play user guide.

## **Technical Support**

Before contacting Datel's customer service department, please ensure that you have read through and understood the information in this quick guide and the downloadable user guide. Please ensure that you have information on when and where you purchased this product to hand.

## **Datel Customer Services Europe**

Customers Services, Datel Design & Development Ltd Stafford Road, Stone, STAFFS. ST15 0DG UNITED KINGDOM Email: support@datel.co.uk Web: http://uk.codejunkies.com/support

#### **Datel Customer Services USA**

Customer Services, Datel Design & Development Inc 33 North Garden Avenue, Suite 775, Clearwater, FL 33755 UNITED STATES Email: support@dateldesign.com Web: http://us.codejunkies.com/support

©2014 Datel Ltd. Power Play is a trademark of Datel Ltd. 3DS and Pokémon are trademarks or registered trademarks of Nintendo Inc. All other trademarks are the property of their respective owners. Power Play is a 100% unofficial product and is NOT sponsored, endorsed or approved by Nintendo, or any games developer or publisher.